## TL3 BLUETOOTHVUE MOBLE APP INSTRUCTIONS

The TL3-W and TL3-R thermometer models are capable of transmitting temperature data via wireless Bluetooth to supported Windows, Android and IOS devices.

Notes:

- App may not display properly on mobile device screens smaller than 5 inches diagonal.
- Supported Android Versions 11.0 or later.
- Supported Apple OS Versions 11.0 or later.
- For best signal it is recommended to orient the display window of the TL3 facing the direction of the receiving device.
- Bluetooth frequencies do not penetrate obstructions (walls, equipment, etc.) very well and it is recommended to use line of sight if possible between the TL3 and receiving device.
- The effective transmission range of the TL3 is dependent on many factors such as obstructions, wireless interference and the quality of the receiver's antenna.

## App Installation:

Search for "ThermoProbe" on the App Store for Apple/IOS or the Google Play Store for Android device.

Turn on the TL3W or TL3R and use the advance button to find and select 'Strt\_Bt' to begin Bluetooth transmission. (See TL3 user instructions) Note: The unit will remain on continuously while Bluetooth is enabled. The TL3 will return to the previously selected auto-off mode when Bluetooth is turned off.

Make certain Bluetooth and Location Services are enabled on your mobile device and launch the BluetoothVue application using the app icon.

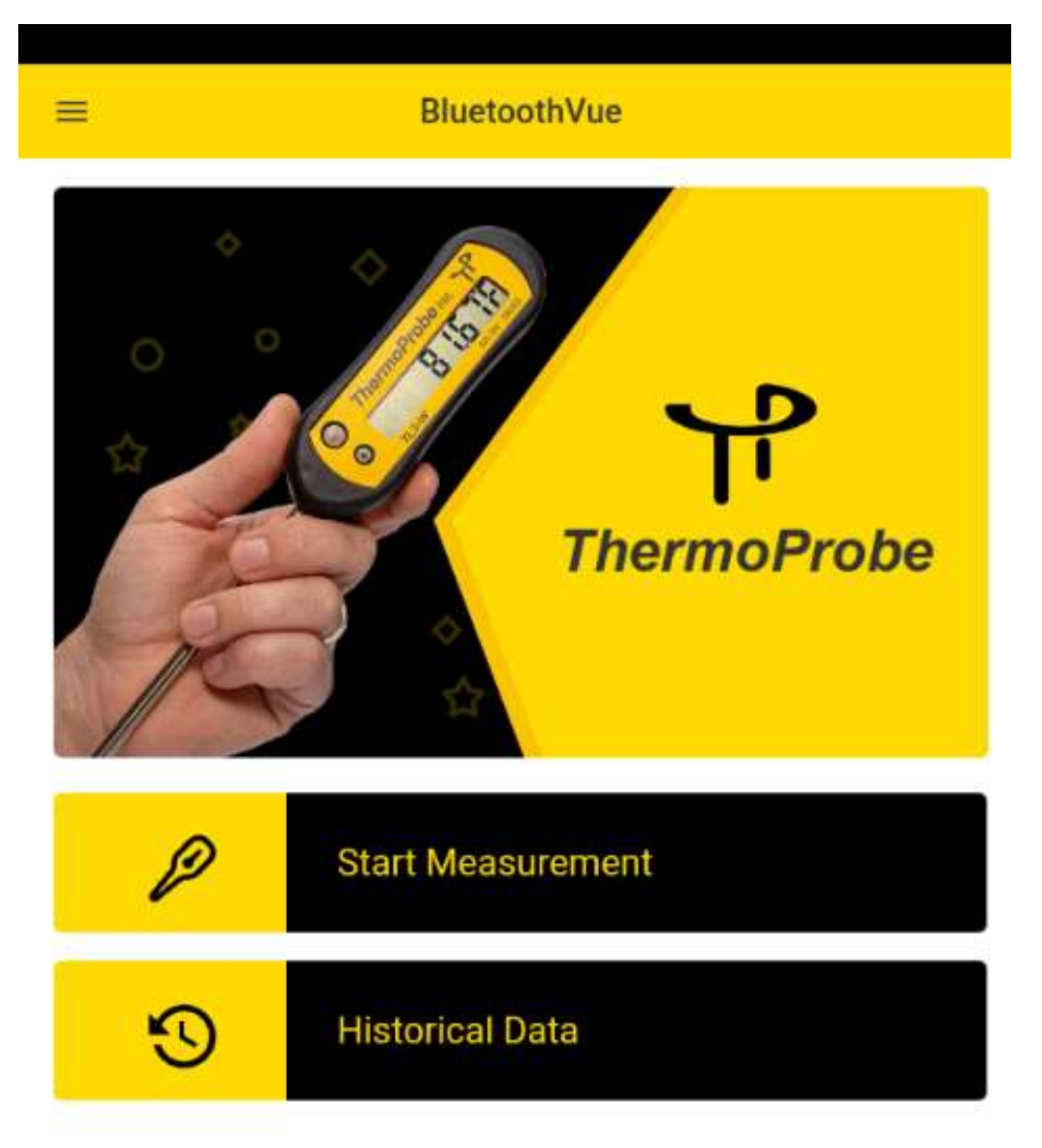

From the BluetoothVue main window select the 'Start Measurement' button to open the Measurement screen.

Select the 'Connect' button in upper right-hand corner to search for a TL3 available for pairing.

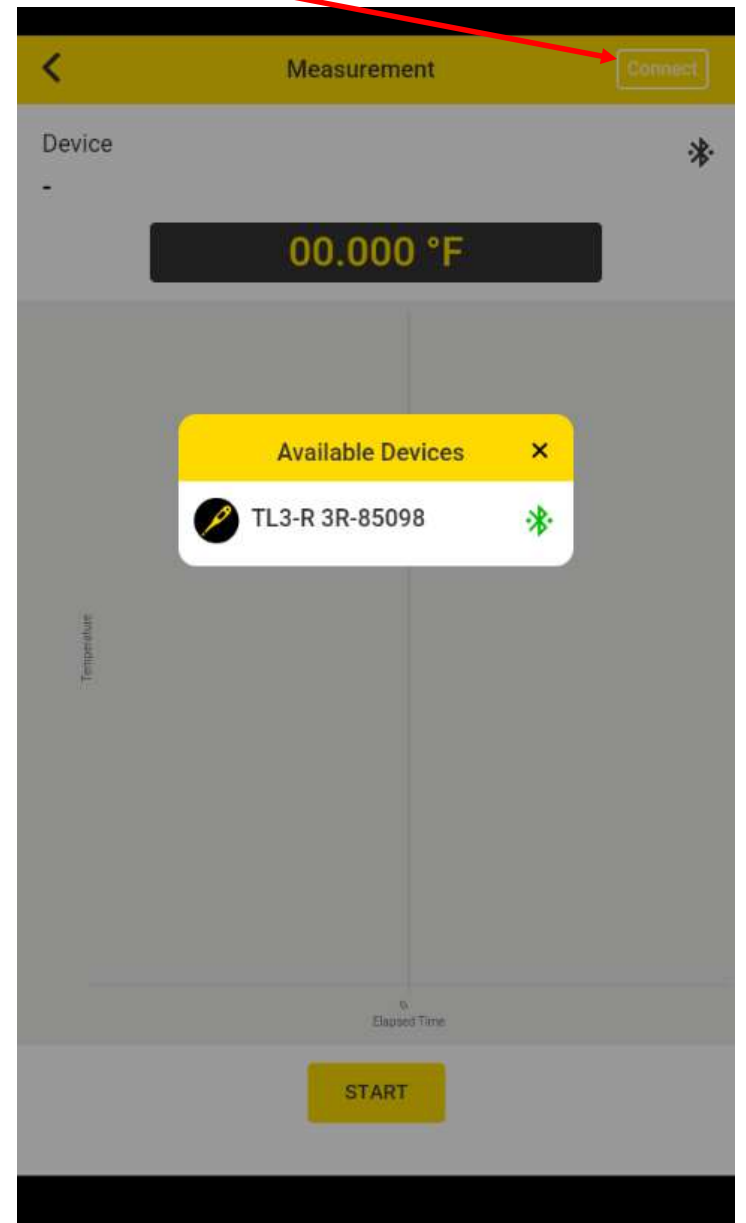

If the TL3 does not appear please make certain that TL3 Bluetooth has been enabled and the device Bluetooth is working.

Note: It is not necessary to pair the TL3 to your device before using the App.

Select the TL3 from the Available Devices window. The software will attempt a connection to the TL3. It may take more than one attempt to connect. Make sure to accept the pairing request from your device. Once the connection is made, the device window will close to the measurement screen and start displaying data.

The Measurement screen will display the TL3's current temperature refreshed once per second. The graph will show a continuous temperature trend in seconds from when the session has started.

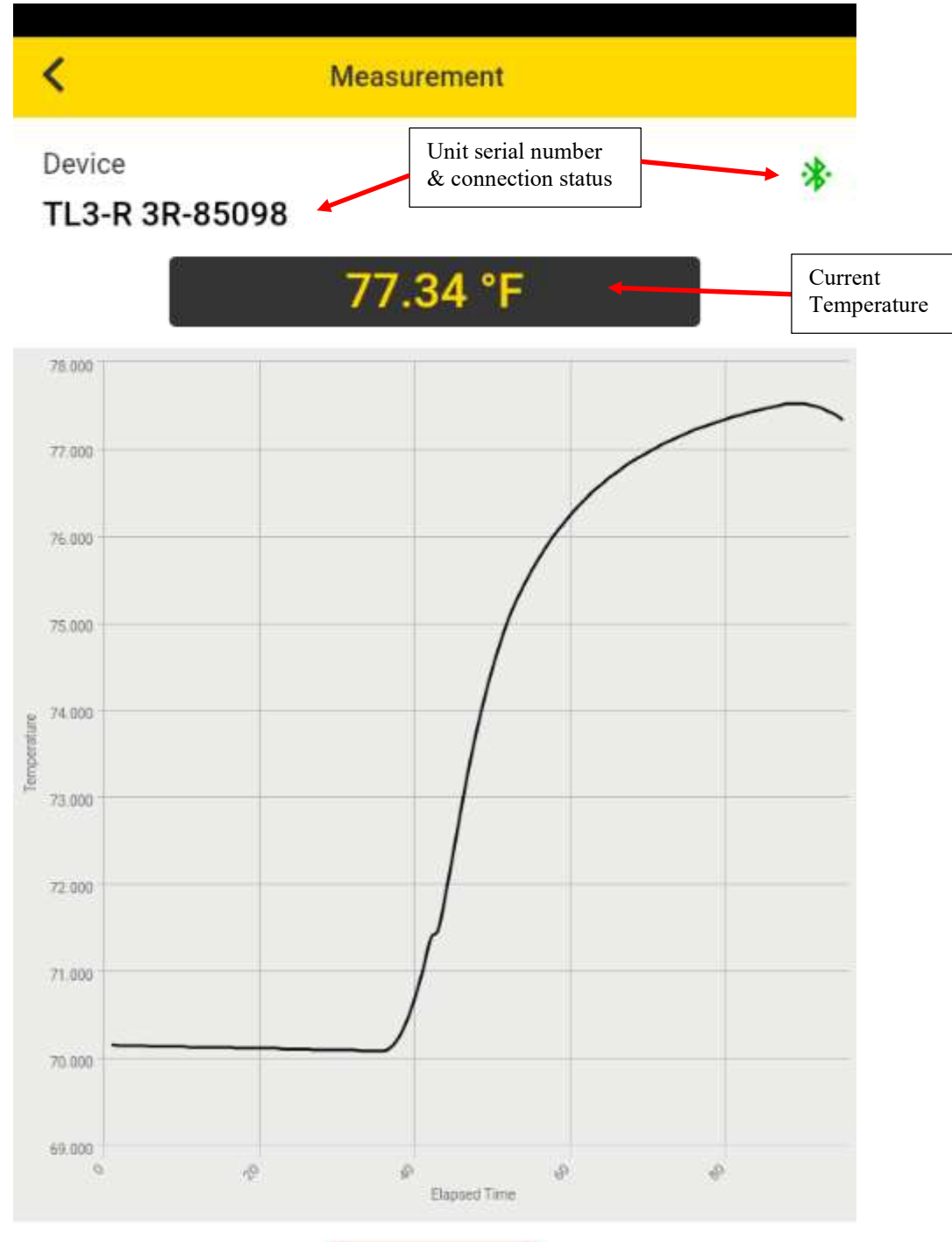

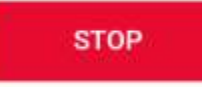

The STOP button or 'Back' arrow will stop the logging and end the session. A window will ask if you want to 'Save' the data or cancel. Select 'Save' to create a .csv file that can be viewed using the 'Table' button. These saved .csv files can be also be viewed and/or emailed from the 'Historical Data' section of the App.

For Android users: Please make sure Google Sheets or similar spreadsheet application and an Email application have been properly installed on your device before trying to view and share data files.

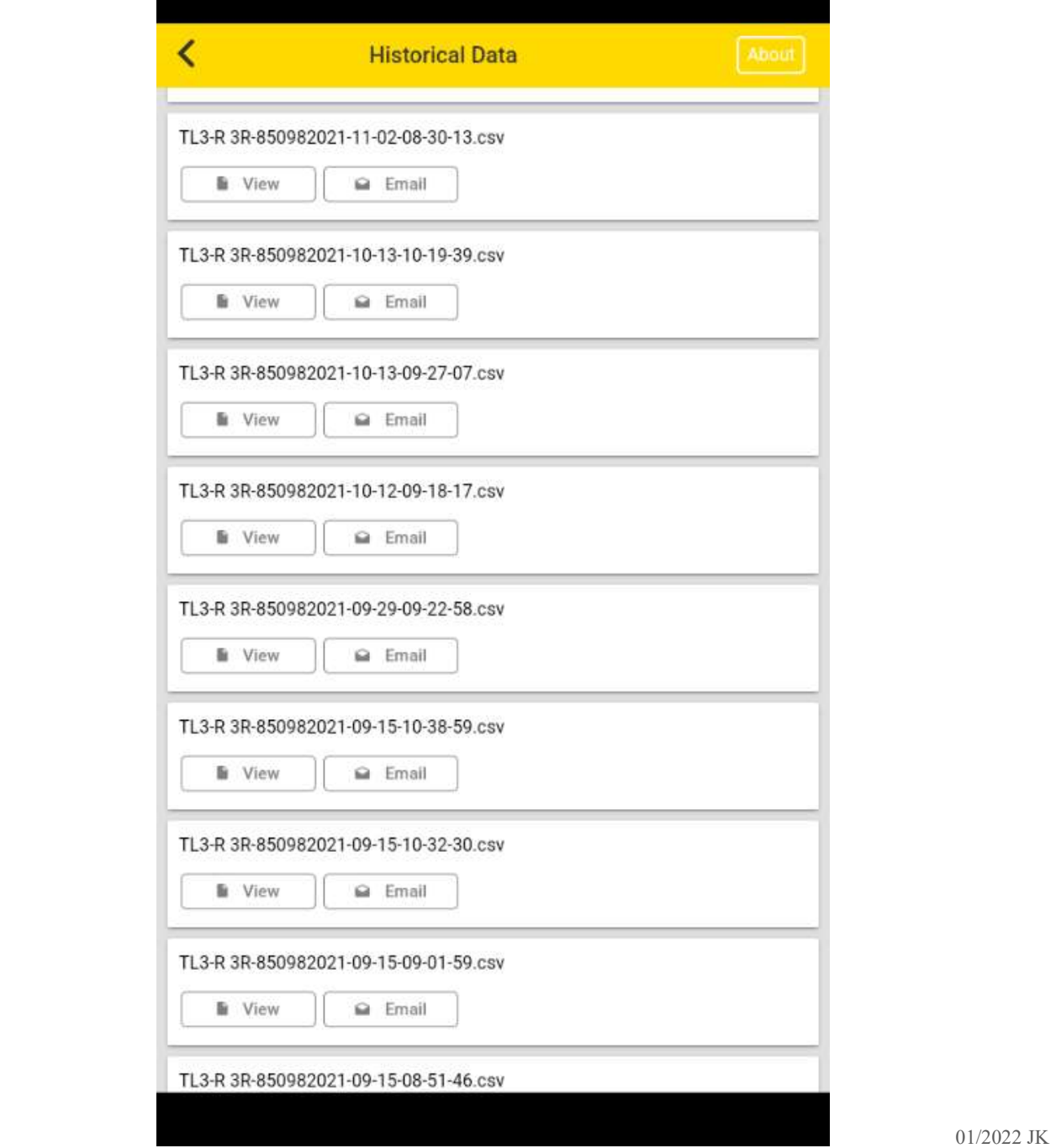

For Apple/IOS users: Please make sure an Email application has been properly installed on your device before emailing data files. IOS devices can view the files without a spreadsheet application.

Note: Apple/IOS will create the .csv file with extra rows when viewed in other platforms such as Excel or Numbers. It is recommended to use the Apple/IOS Numbers App to open the csv file found in the ThermoProbe Inc folder and then use the Export to Excel feature.